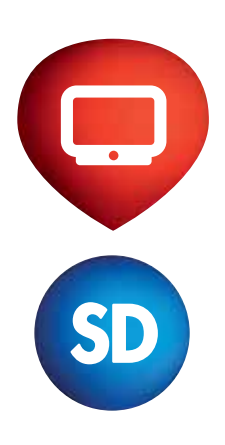

# How to Quickly Put UPC Digital Cable TV Service into Operation

Connecting first set-top box Connecting second set-top box Replacing your current set-top box

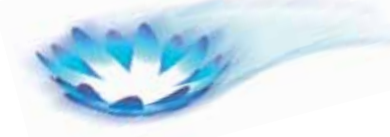

1 Connecting the set-up box to the UPC cable TV socket

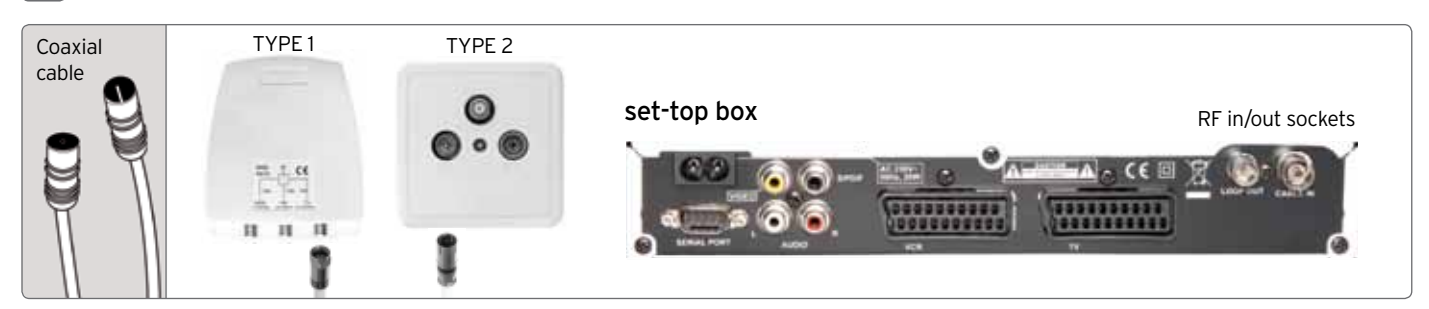

• Use the coaxial cable to connect the TV UPC output socket to the "RF - IN" socket on the set-top box (see the picture), then follow step 2 of the instructions.

• To connect a second set-top box or an analogue offer on another TV, use an antenna hub (not included in the package), which can be connected to the TV UPC output socket or to the "RF - OUT" socket on the set-top box, and a coaxial cable of the required lenght. Then follow step 2 of the instructions. You can also order the establishment of a second connection from UPC. The price of establishing a second connection is governed by the valid price list available at www.upc.cz.

• When replacing the set-top box, unplug the current set-top box. If the cables and connections are ok, you can connect the new set-top box straight away and then follow step 2 of the instructions.

• Connect the set-top box and the TV by means of the provided 1.5 m coaxial cable!

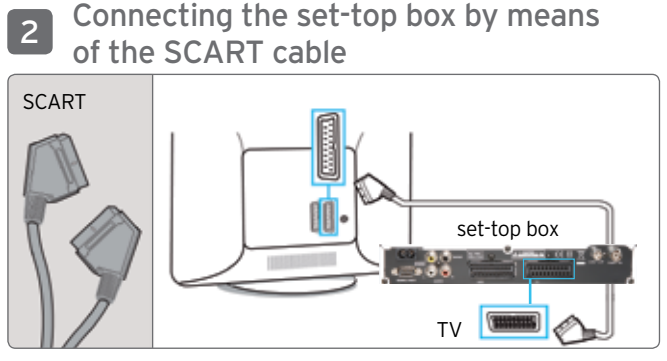

Connect the set-top box to the TV by means of the provided SCART cable.

Connecting to the mains

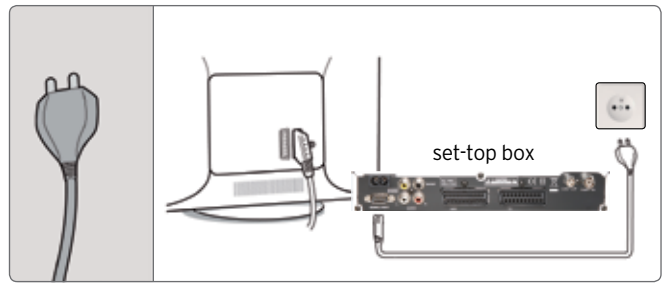

• Connect the set-top box to the mains supply and switch the mains switch at the back of the set-top box to the "ON"position.

## 4 Inserting Smart card

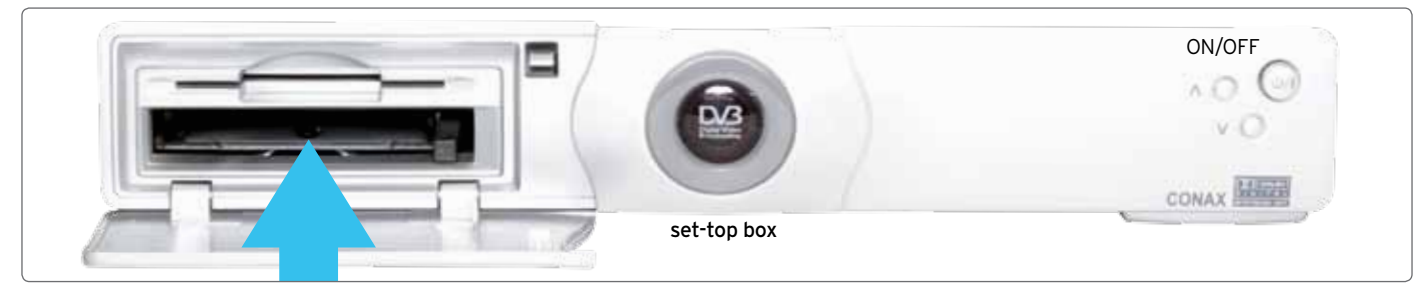

- 1. Insert the Smart card into the upper slot under the door on the left hand side of the set-top box (chip facing upwards and forward).
- 2. Press the ON/OFF button on the set-top box. The green light of the diode on the middle panel indicates that the device is switched on.
- 3. Switch on the TV. If the startup screen with the UPC logo does not appear on your TV, use the TV remote control and switch the input manually by pressing the AV button.

## 5 Language settings

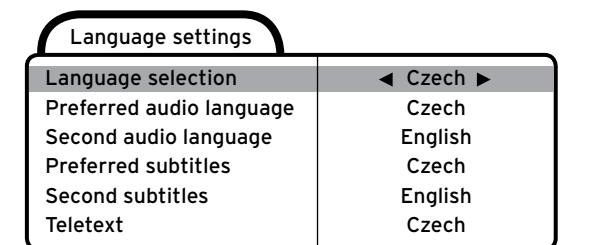

To change the settings, press OK, to confirm, press MENU.

## Time zone Local time Summer time Prague, Bratislava 10:00 Automatic selection Local time settings Local time settings

Time is set automatically, to continue, press MENU.

## 110 (TV channels) 28 (R stations) Find channels 442/64/6900 **100 %** 1442/64/6900 **100** %

9 Ending channel search

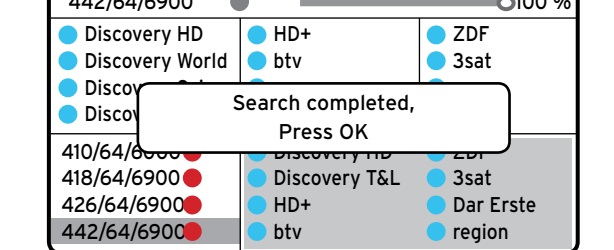

When the search has been completed, an information window will appear on the screen - Search completed, press OK – confirm and exit the setup process by pressing the Exit button. If information about a software update appears within a few seconds, let it run (it starts automatically).

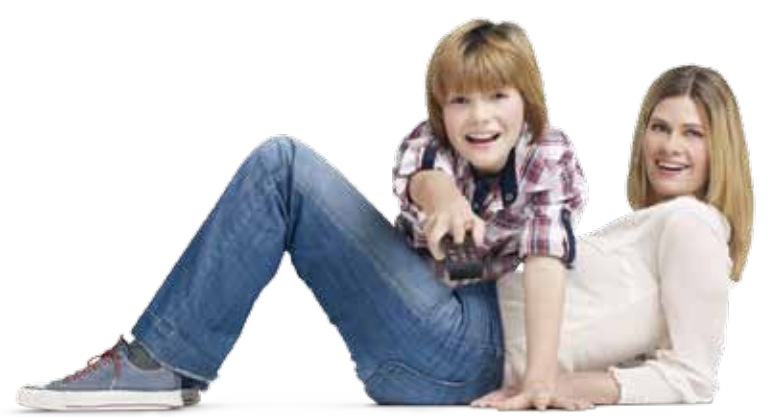

Customer service ✆ 241 005 100

### 6 TV output settings

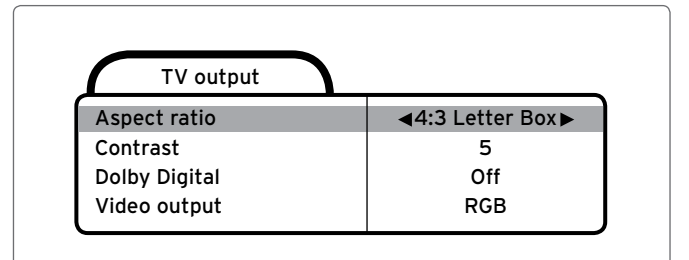

Preset TV screen format 4:3, to confirm, press MENU. To change the format, use the forward/backward arrows.

## 8 Starting manual search

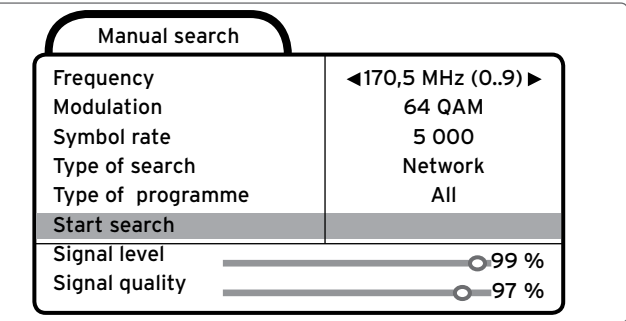

Start manual search to set the programme list. Search parameters are preset. To run manual search, press the OK button.

(Note: The signal level should be higher than 50 %, Quality higher than 95 %). If you do not have a signal, check the connections to the UPC socket or contact our customer service (it starts automatically).

## 10 UPC programme list

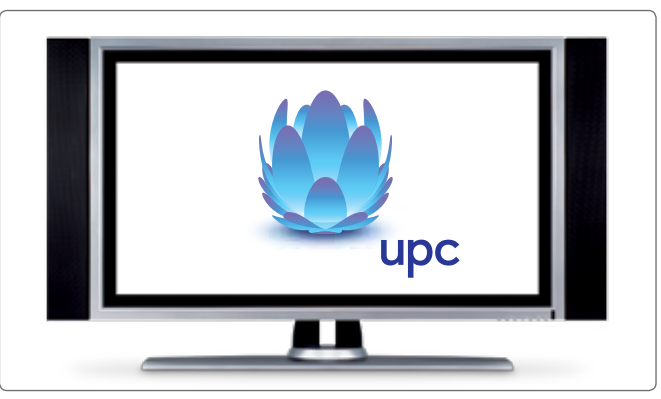

Your 10-day period starts during which you can receive all programmes of the UPC Digital cable TV. When the period has expired, your programme list will correspond to the service that you have ordered

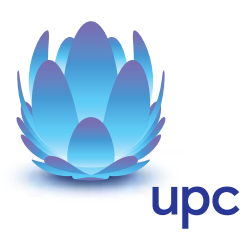